# 如何使用雨课堂开展"**PPT** 简易建课**+**讲授式直播"

**1. 准备工作**

### 1.1 硬件准备

- 1) 笔记本电脑: WindowsXP SP3、Windows7 或以上版本, 摄像头
- 2) PPT:Office2010 及以上版本,WPS 个人版(6929)
- 3) 一部安装了微信的手机

#### 1.2 电脑端安装"雨课堂"插件

- 1) 雨课堂官网( http://www.yuketang.cn/)下载并安装
- 2) 打开 PowerPoint 或 WPS, 雨课堂选项卡
- 3) 使用微信扫一扫,登录雨课堂,即可开展备课和授课。

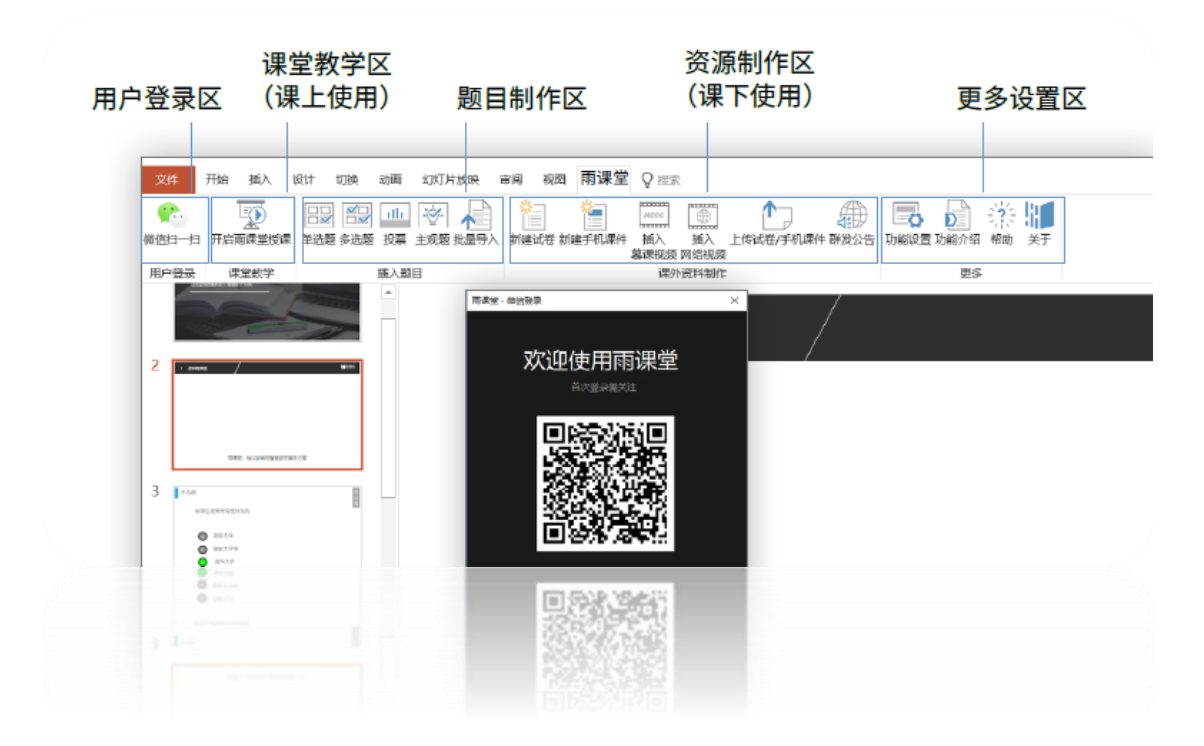

## 1.3 手机端关注"雨课堂"微信公众号

- 1) 进入微信,搜索"雨课堂",并关注公众号
- 2) 初次使用,需要填写相关信息

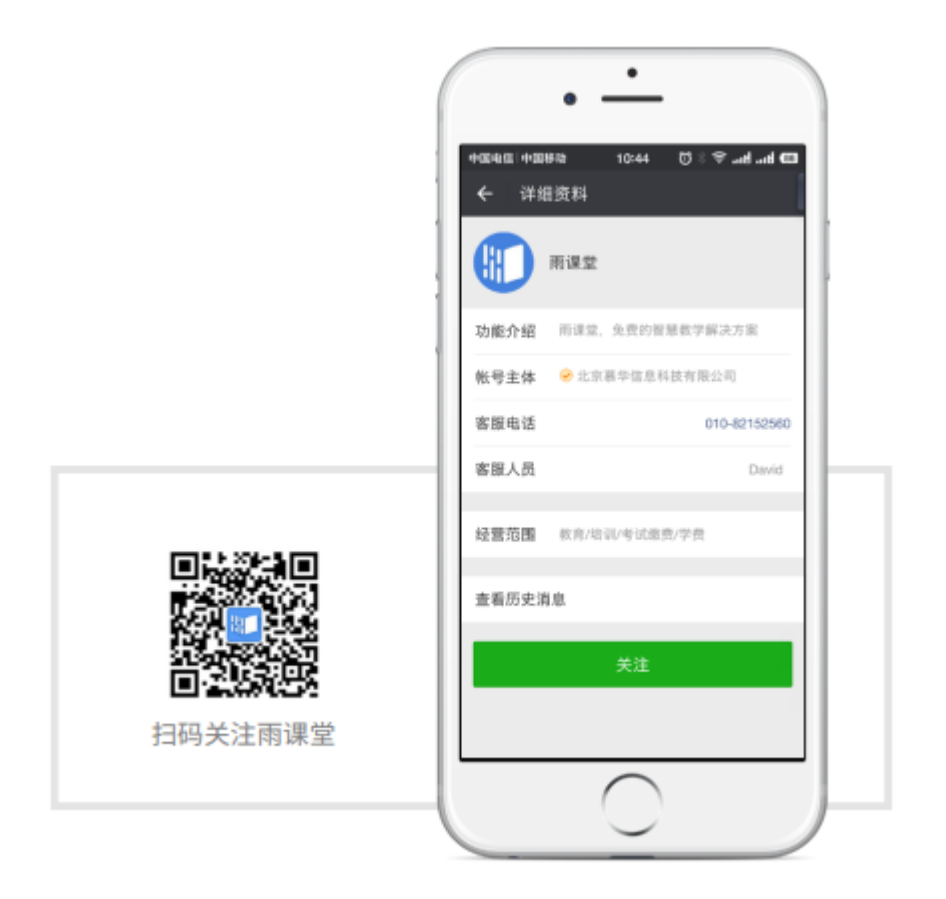

# 2. 电脑端开展"PPT 简易建课+讲授式直播"

- 1) 打开 PowerPoint 或 WPS,打开已有课件
- 2) 打开"雨课堂"选项卡,微信扫一扫,输入微信收到的验证码,登录雨课堂

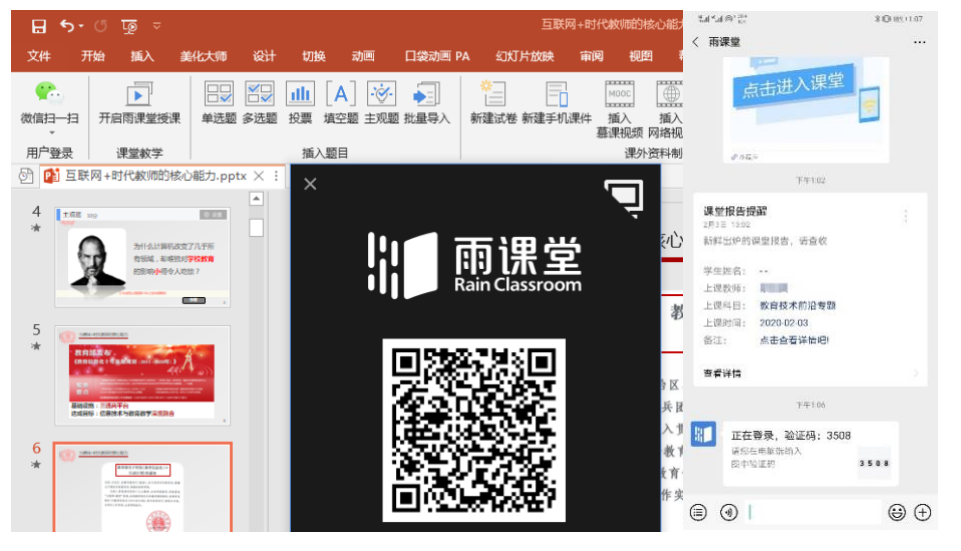

3) 点击"开启雨课堂授课",创建"课程和班级",开启授课。学生扫描二维码 或者输入课堂暗号进入课堂

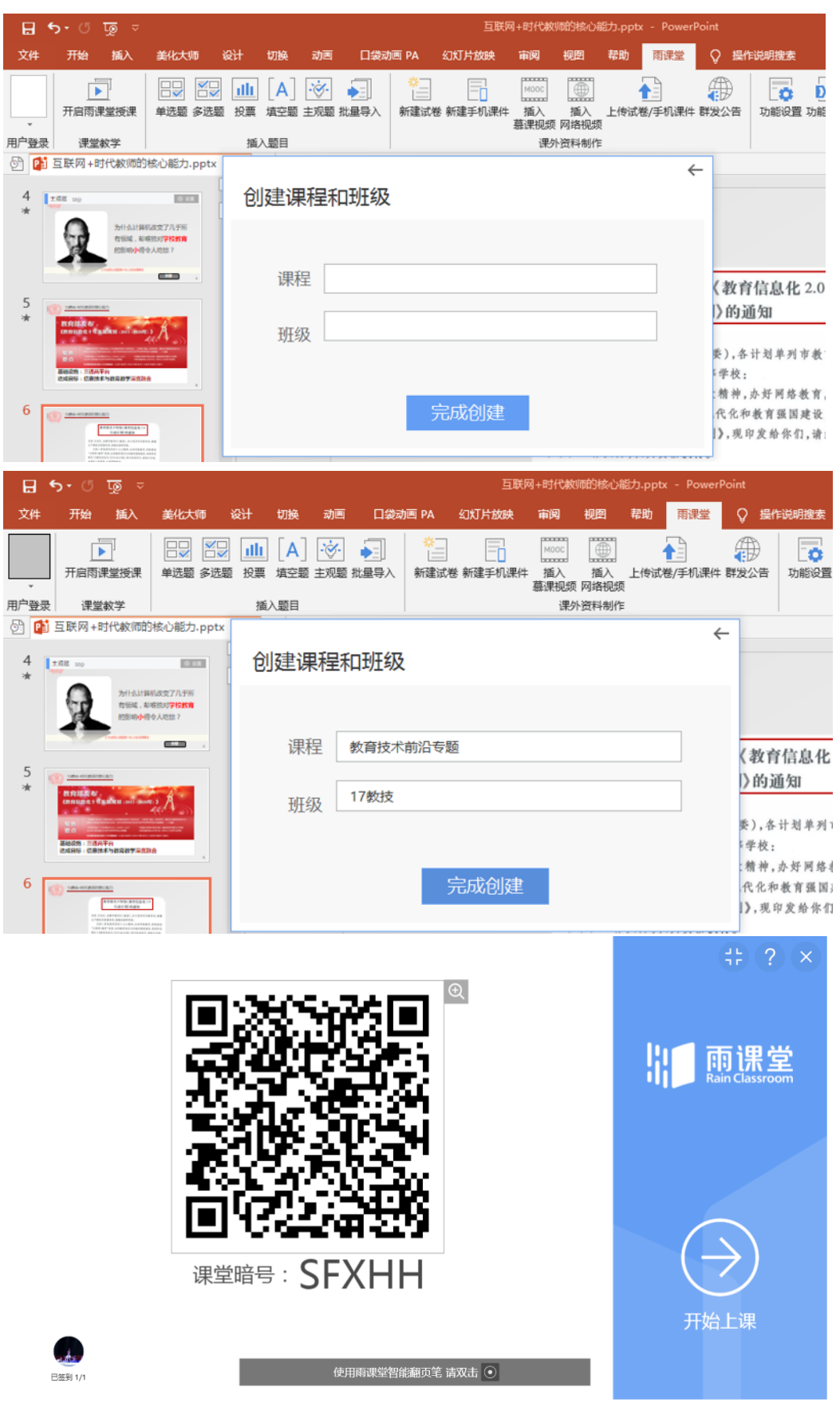

【特别说明】课前邀请学生进班级方式:

- 进入雨课堂公众号,点击"我的"-"课程",进入相应的班级
- 点击"成员管理"-"邀请或管理",即可找到班级二维码和班级邀请码,此 时将二维码截图发送到班级群或学生,或直接将该页链接分享给学生即可。

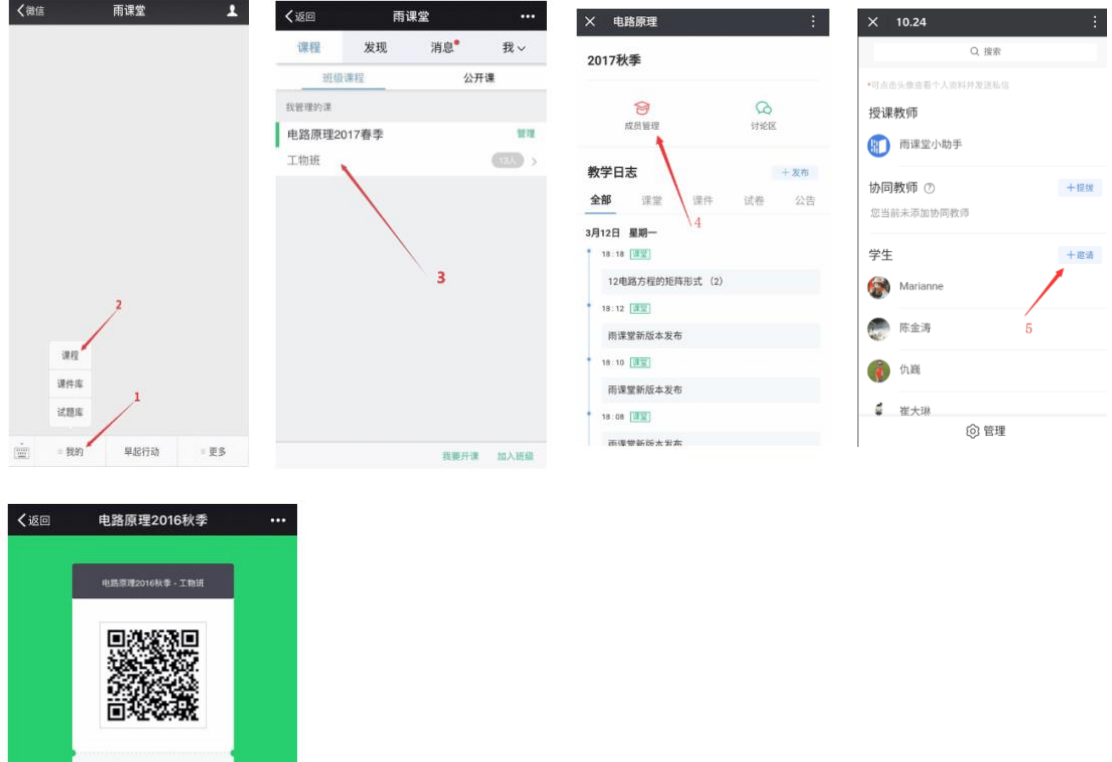

(分享 1. 可通过微信或邮件分享本页面:<br>2. 如果只分享二维码图片,请注意目前的二维码图片将于<br>2017-04-07 过期<br>3. 也可在「雨课堂,很信莫卑中点击加入班碗,输入二维码<br>3. 也可在「雨课堂,很信莫卑中点击加入班碗,输入二维码<br>下方的邀请码,邀请码没有过期时间。

邀请码:HEYC1B

Tips: 学生收到班级二维码和邀请码后,怎么进入班级? 班级二维码: 学生用微信扫码即可加入班级,需要注意, 此二维码的有效期会在 页面显示, 请在有效期前使用此二维码邀请学生加入。 班级邀请码: 学生进入雨课堂公众号, 点击右下角的【更多】, 点击【加入班 级】,手动输入邀请码即可。

- 4) 申请会员开启"直播"功能
	- 微信中打开"雨课堂"公众号,输入"会员"两个字,收到如图信息

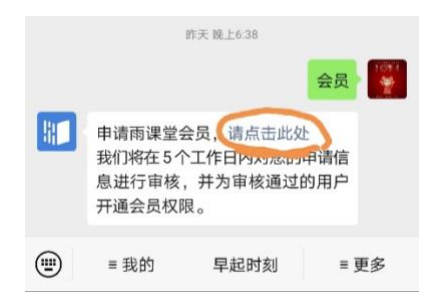

按照收到的提示,点击"请点击此处",进行操作,填写真实姓名、手机 号, 按要求分别上传"身份证正反面、工作证"照片, 填写"申请理由", 提交直播申请,防控疫情期间 1-3 个工作日开通

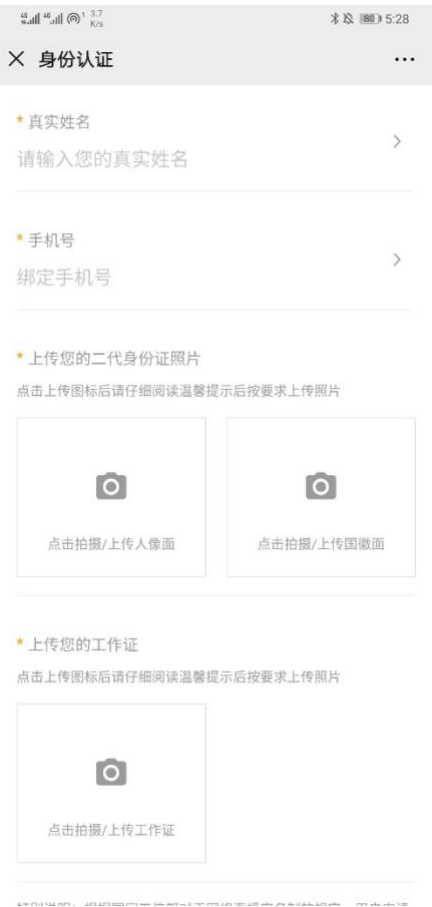

微信收到申请通过通知,即可使用直播等会员功能(防控疫情期间免费)

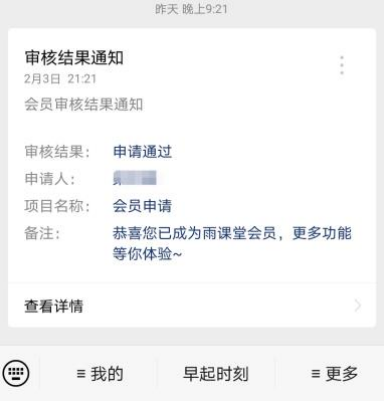

5) 点击 PPT 右边的 <sup># 图标,开启"语音直播"或"视频直播"</sup>

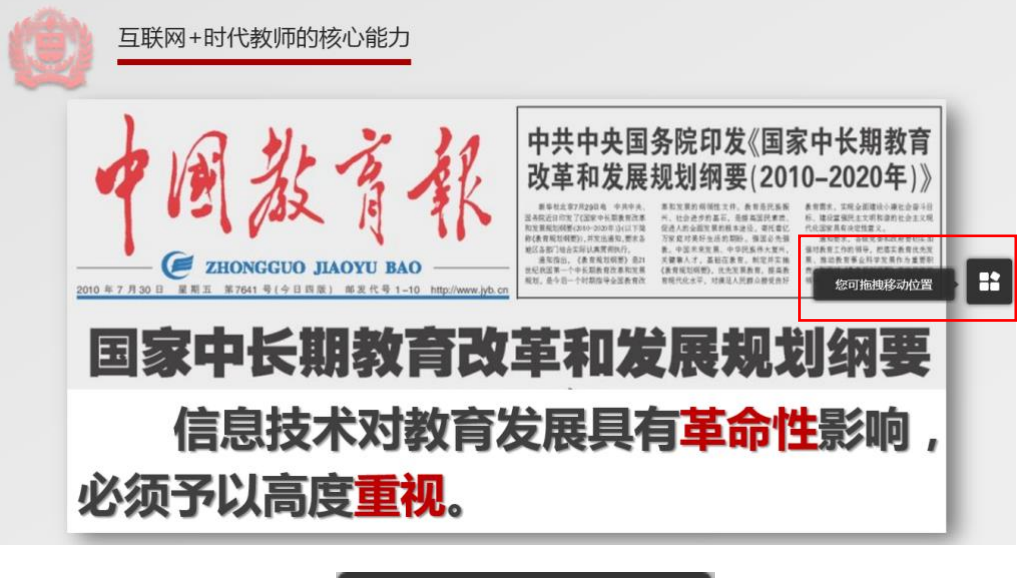

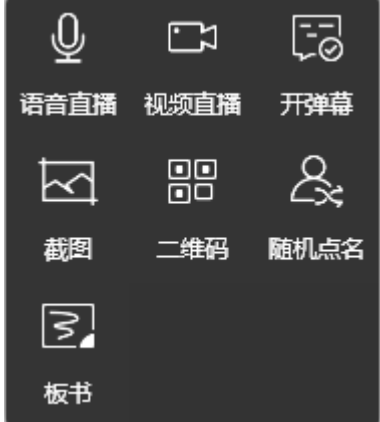

6) 在弹出窗口"设备检测"中,可以调试摄像头画面和音量,点击"完成"

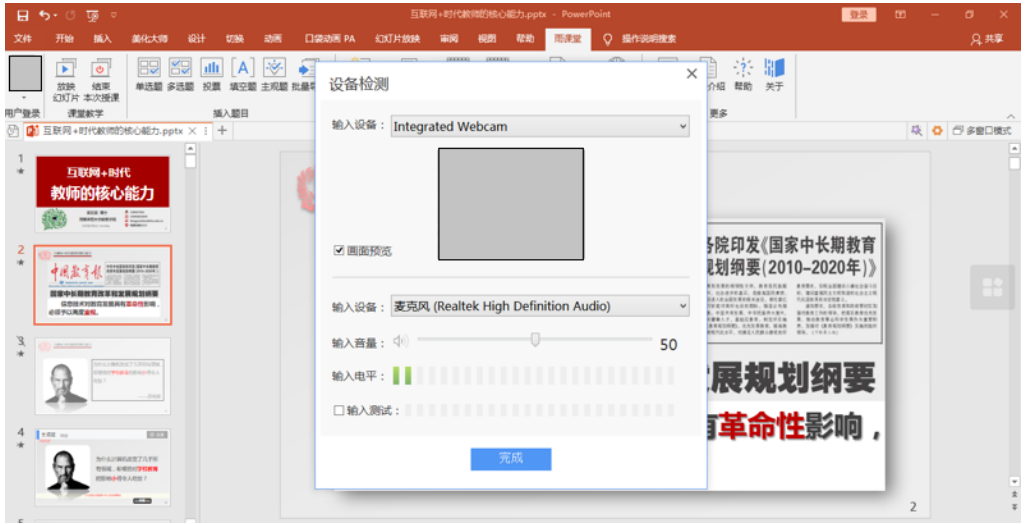

7) 直播授课过程中,双击视频画面即可调整画面大小。

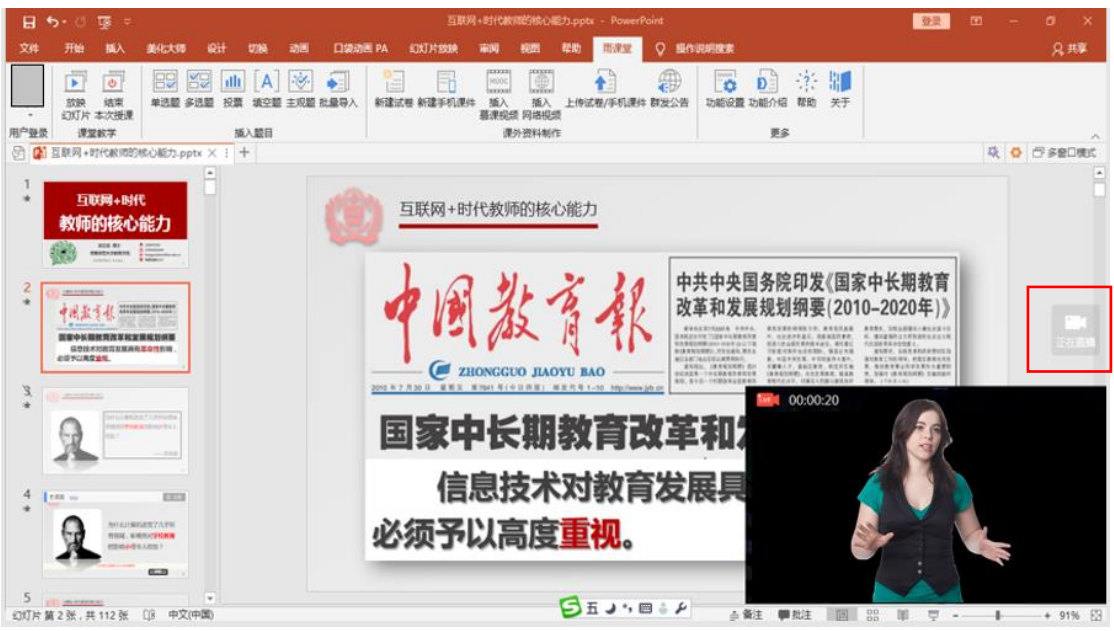

8) 点击幻灯片最右边的小图标"正在直播",出现如下图左所示的工具栏,可以 进行结束直播、给学生发送上课通知、静音等操作。

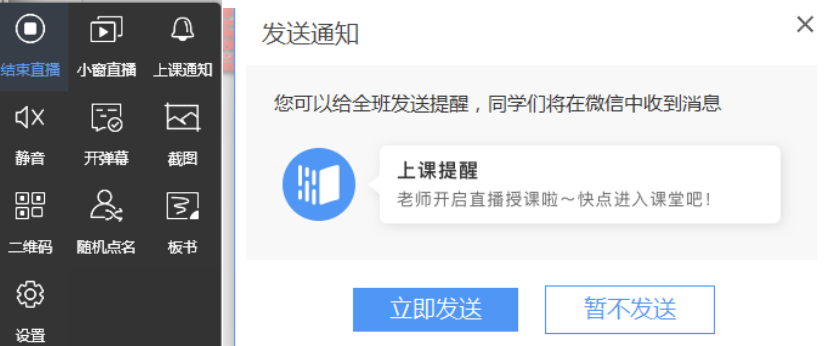

9) 退出电脑端的 PPT 全屏播放,点击结束本次授课,手机端收到"课后小结"